## Bulk Import Last Modified on 12/02/2019 12:05 pm EST

The Bulk Import process saves time and ensures multiple changes are made at the same time without conflict.

Administrators can use the Bulk Upload feature in Kerauno to upload information for blacklisting, devices, firewall rules, generic extensions, numbers, ring groups, SIP Trunks, Speed Dials, and Users. To use the bulk upload feature, select **System Admin > Bulk Import** from the menu at the left of the screen.

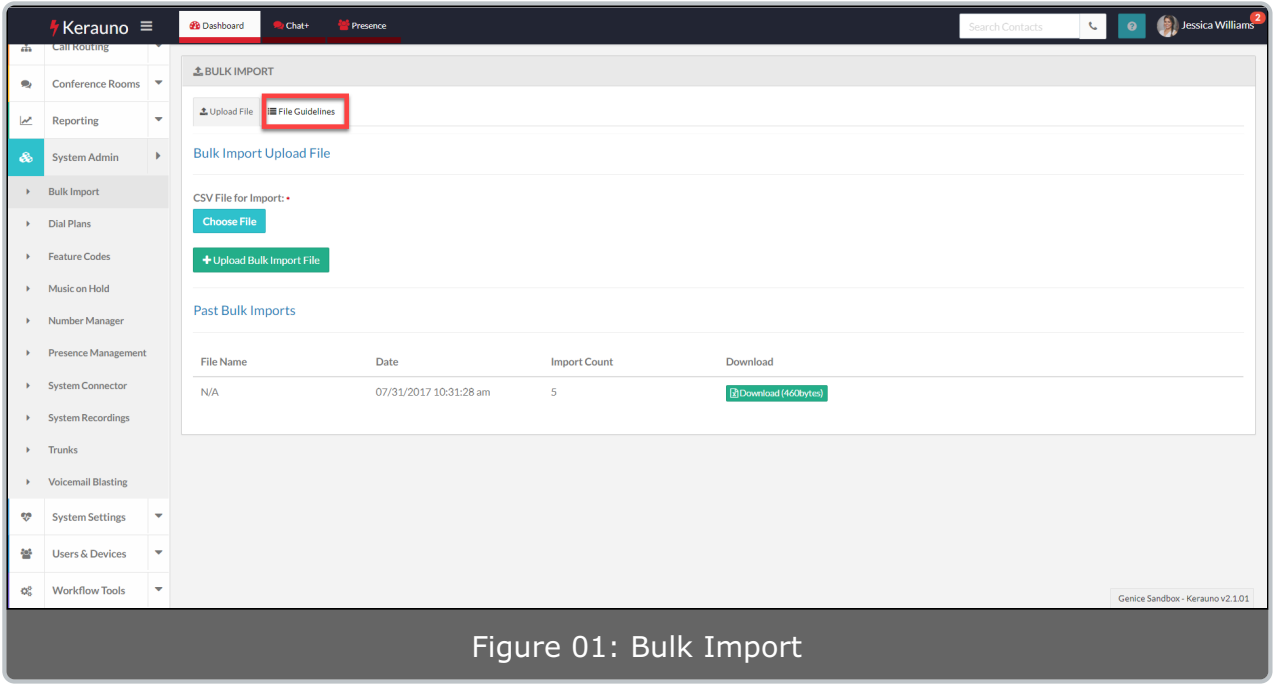

Select the **File Guidelines** tab to view information for constructing files to be uploaded.

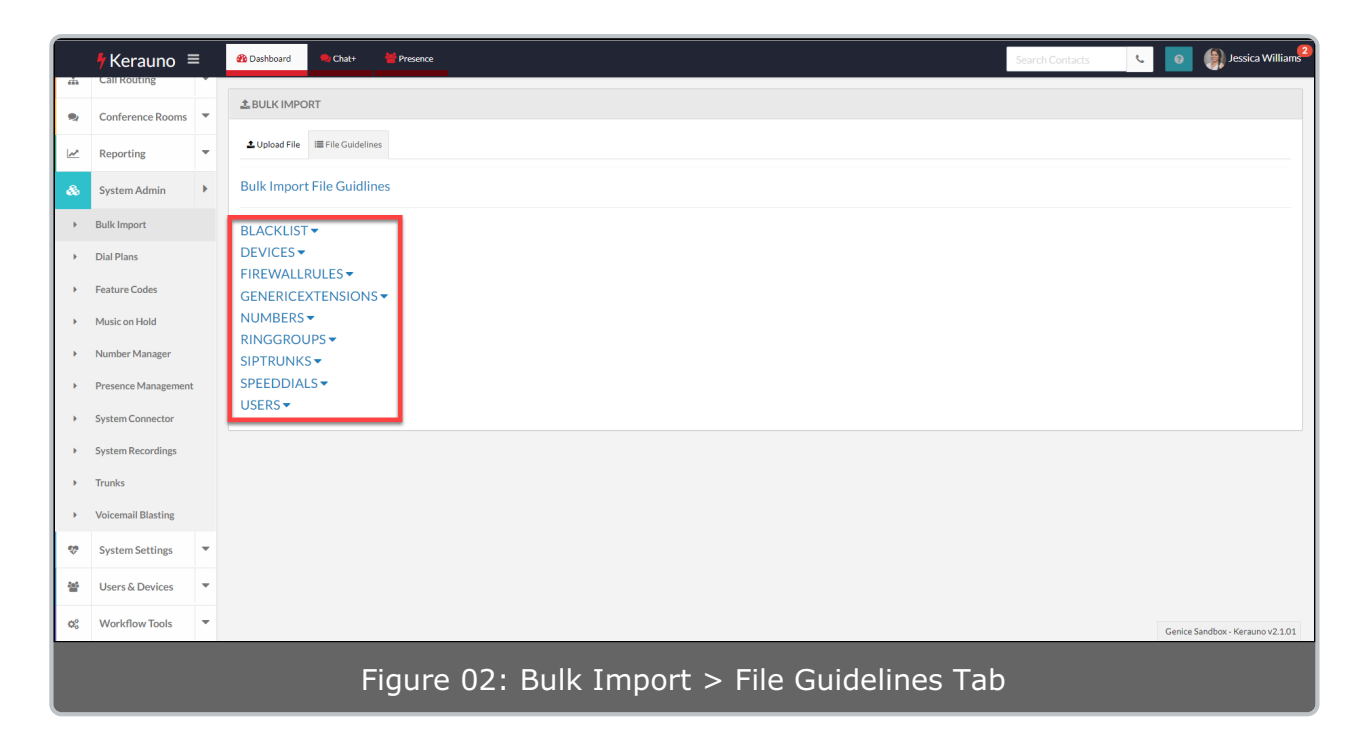

## Select one of the listed topics to view requirements for that file.

**NOTE:** All files for bulk upload must be CSV file types.

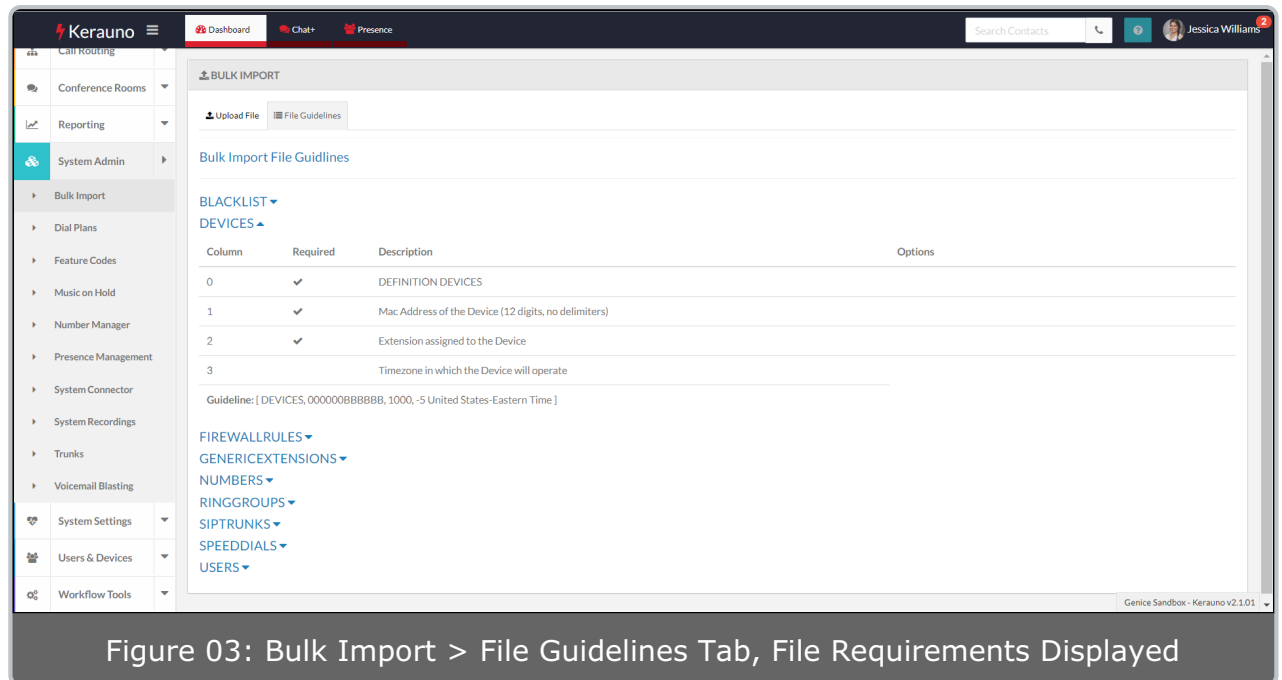

Once you have created your file, select the **Upload File** tab to upload your file.

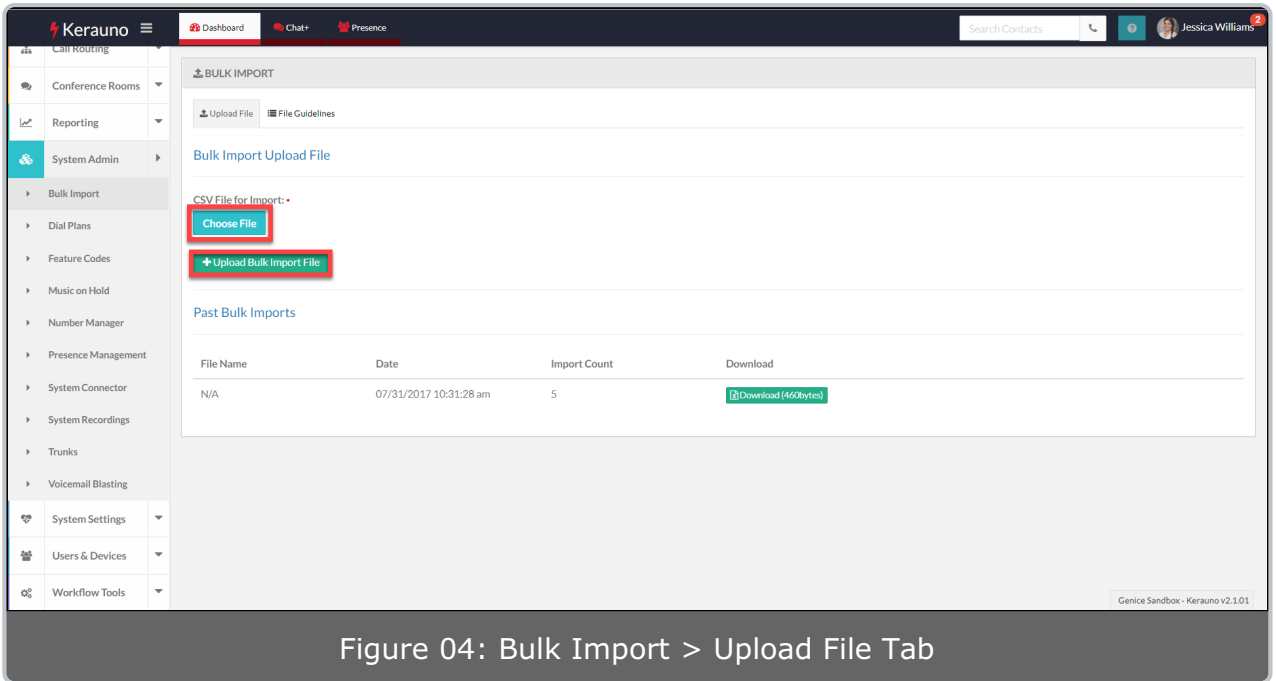

Click the **Choose File** button to select the bulk upload file. Once the file has been chosen, click the **Upload Bulk Import File** button to upload your file.